## eQuilibra

## Visualizzare le notifiche

## Note Operative

La funzione consente di visualizzare le notifiche legate alle singole fatture.

Dopo aver importato la fattura, le notifiche ed eseguito l'aggiornamento dello stato dal portale, cliccare sulla fattura per la quale occorre visualizzare le notifiche.

Cliccare ora sull'icona dedicata:

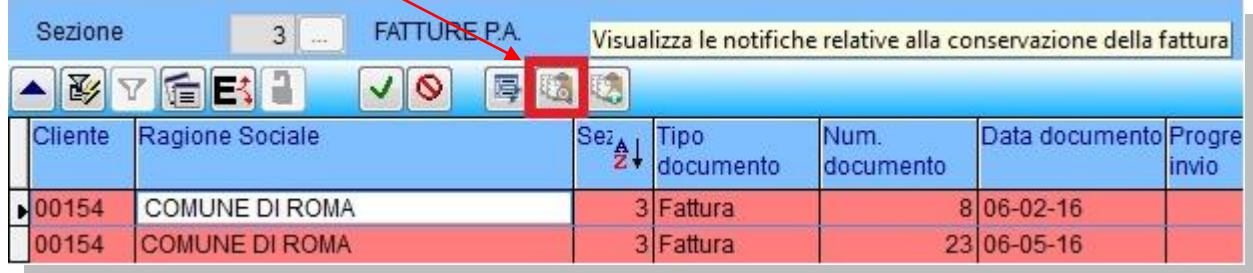

 $\overline{\smile}$  Se esiste solo una notifica relativa alla fattura sarà visualizzata direttamente.

Se sono presenti più notifiche può comparire la richiesta sul tipo di notifica da visualizzare.

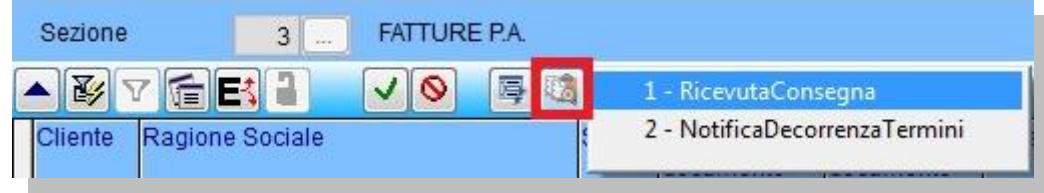

Cliccando sull'icona sarà aperta una sessione nel vostro browser e sarà visualizzata la notifica utilizzando il foglio di stile predisposto da Agenzia Entrate, simile a quello riportato di seguito:

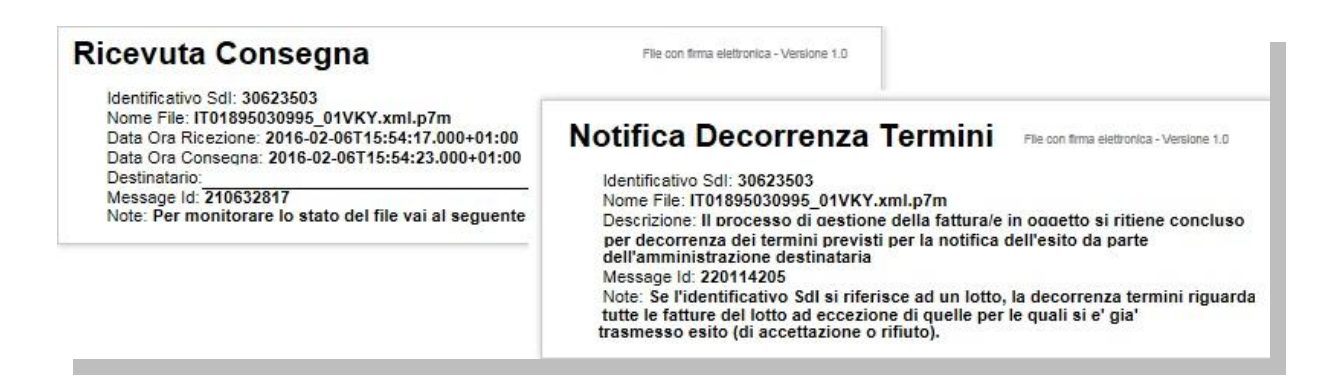